## **Ö** Photon®

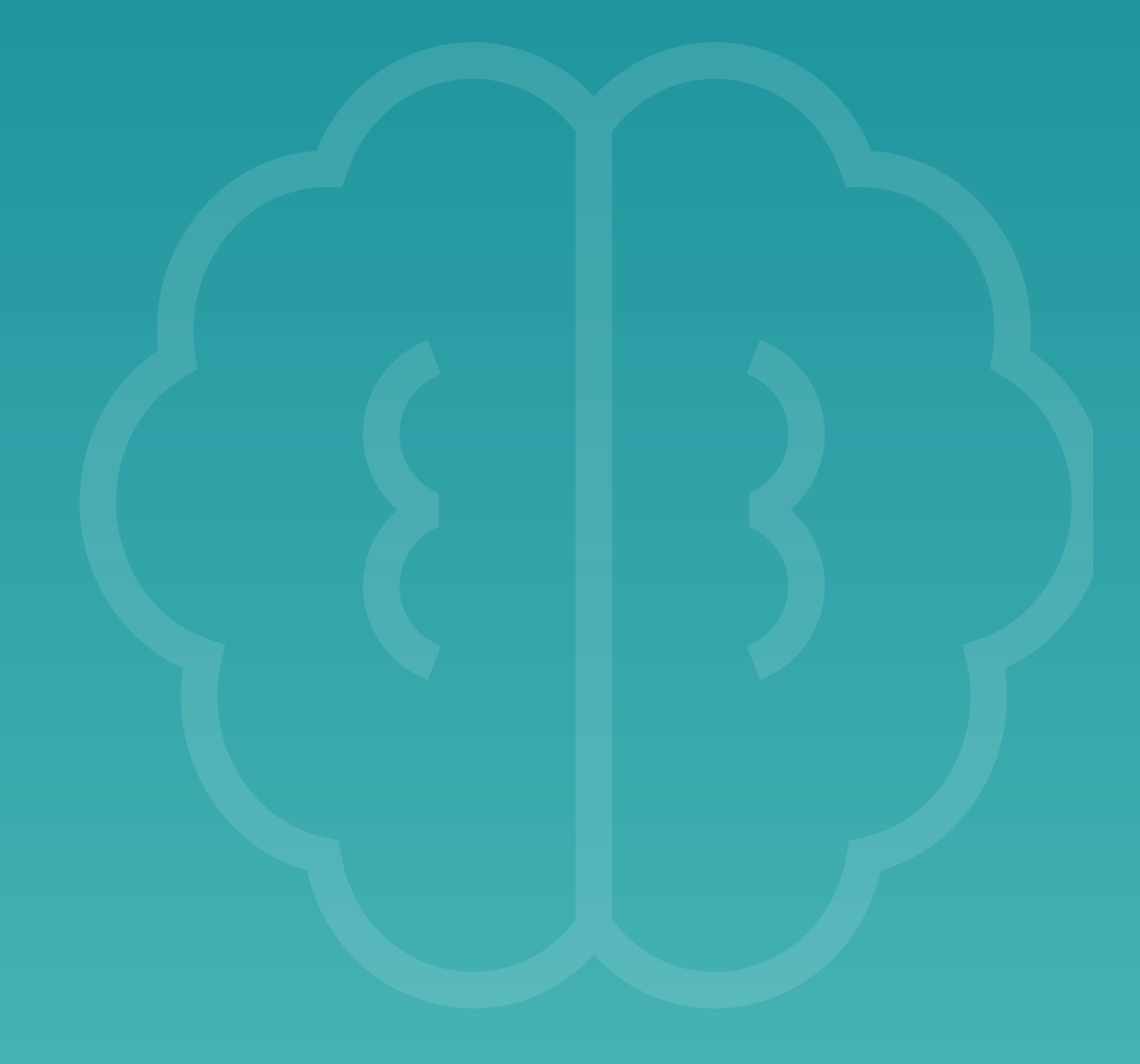

**Sztuczna Inteligencja**

# **Poznaj swój zestaw**

### Spis treści

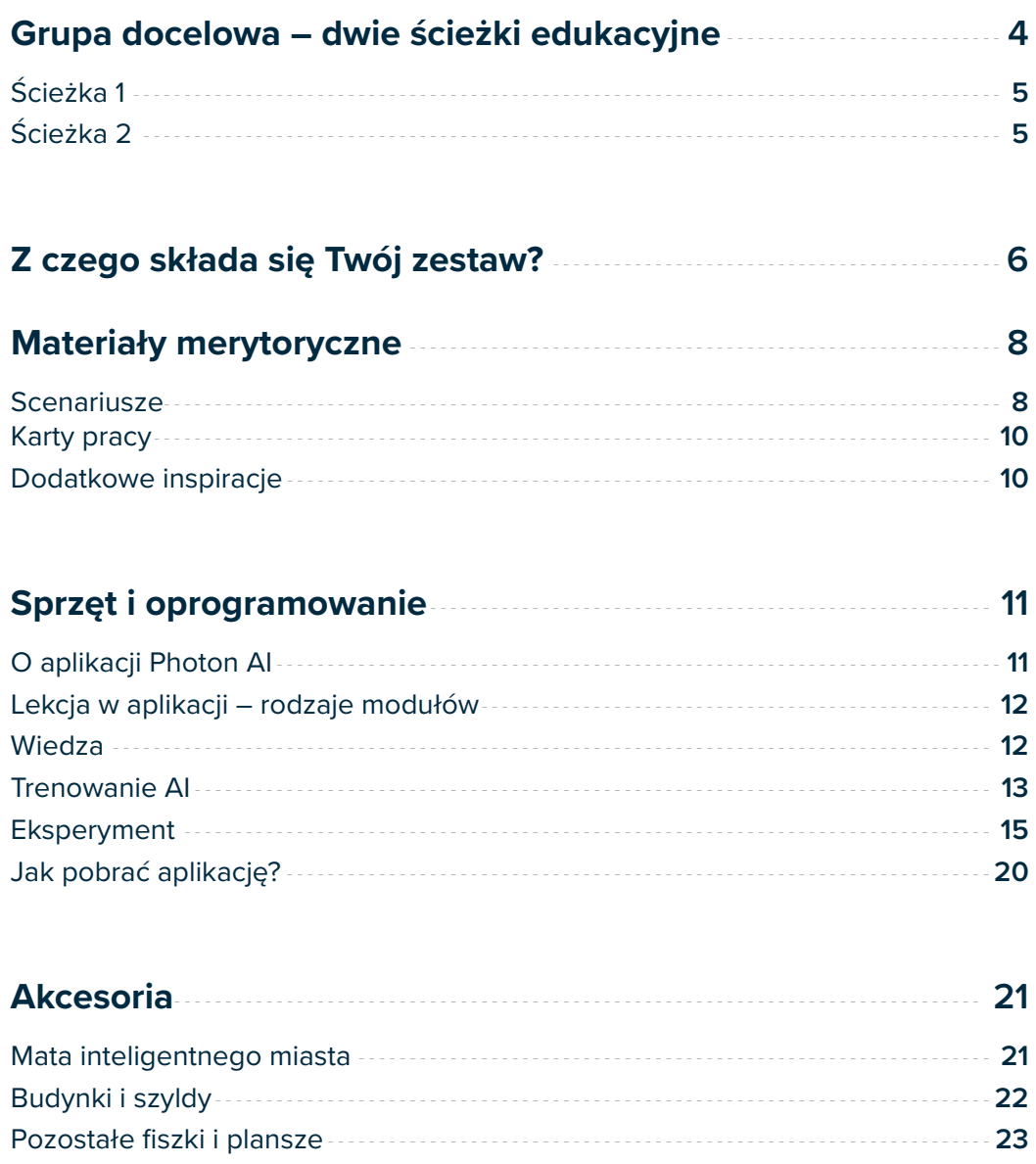

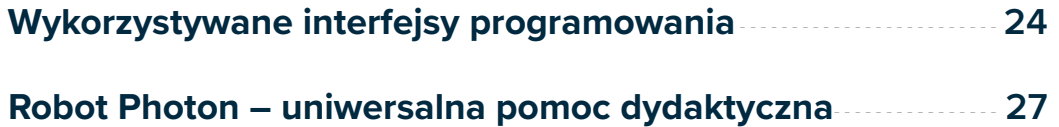

### **Gratulujemy**

#### **wyboru modułu Sztuczna Inteligencja!**

Rozpoczynamy wspólną przygodę ze sztuczną inteligencją! Choć termin ten może dla wielu być niezrozumiały, to w dzisiejszych czasach zapoznanie się z nim jest absolutnie kluczowe. Z każdym dniem jesteśmy coraz bardziej przywiązani do nowoczesnych rozwiązań technologicznych, które ułatwiają nam życie na wielu płaszczyznach.

Giganci, tacy jak Google, Facebook czy Microsoft korzystają ze sztucznej inteligencji, by zwiększyć swoją konkurencyjność i wydajność. Nowe technologie otwierają nowe możliwości i przygotowują uczniów do wymagań współczesnego rynku pracy.

Odkryjmy wyjątkowy świat sztucznej inteligencji!

### **Poznaj swój zestaw**

Dzięki modułowi Sztuczna Inteligencja wprowadzisz swoich uczniów w fascynujący świat sztucznej inteligencji (artificial intelligence, w skrócie AI) – technologii przyszłości, która już dziś jest powszechnie wykorzystywana w naszym życiu codziennym.

Zestaw stanowi gotową i kompletną pomoc edukacyjną. Materiały i aplikacja zostały opracowane w taki sposób, by wyposażyć Cię w niezbędną wiedzę. Scenariusze krok po kroku przeprowadzą Cię przez zaplanowane ćwiczenia i wskażą, w jaki sposób mówić o sztucznej inteligencji oraz jak rozwijać w dzieciach umiejętność krytycznego myślenia, aby zostali świadomymi użytkownikami technologii. Poznasz fachowe terminy, a także podstawowe zasady działania sztucznej inteligencji, by w atrakcyjny sposób opowiadać o nich uczniom.

Motywem przewodnim Waszych zajęć będzie inteligentne miasto – smart city. Każde spotkanie będzie okazją do odwiedzenia innego miejsca na makiecie miasta, którą samodzielnie wybudujecie z gotowych elementów znajdujących się w zestawie.

Dzięki temu w praktyce poznacie technologie przyszłości, które już teraz goszczą w nowoczesnych miastach i są wykorzystywane w życiu codziennym ich mieszkańców, m.in. autonomiczne pojazdy, inteligentne sklepy i kasy czy czatboty.

### **Grupa docelowa – dwie ścieżki edukacyjne**

Zestaw został przygotowany z myślą o dzieciach w wieku **7-12 lat**. Aby jak najlepiej dostosować formę zajęć i zakres treści do ich wieku, przygotowaliśmy dwie ścieżki edukacyjne – dla dzieci młodszych (w wieku 7-9 lat) oraz starszych uczniów (10-12 lat). Zadbaliśmy również o to, aby ścieżki wpisywały się w obecny system edukacji i zajęcia przybliżające koncepcję sztucznej inteligencji można było przeprowadzać na regularnych lekcjach, a nie tylko na zajęciach dodatkowych.

Każda ze ścieżek składa się z cyklu 10 zajęć, które odpowiednio stopniując wiedzę, wprowadzą uczniów w świat sztucznej inteligencji. Podczas cyklu Twoi podopieczni dowiedzą się:

- czym jest sztuczna inteligencja,
- w jaki sposób działa,
- co wpływa na efektywność jej działania,
- oraz poznają jej wybrane zastosowania.

Starsi uczniowie będą mieli okazję bliżej przyjrzeć się znaczeniu jakości danych oraz porozmawiać o wyzwaniach etycznych związanych ze stosowaniem AI. Zostaną zachęceni do poszukiwania rozwiązań wykorzystujących technologię sztucznej inteligencji w życiu codziennym.

![](_page_3_Picture_121.jpeg)

**Ścieżka 1** – 10 × 90 min **Ścieżka 2** – 10 × 45 min

### **Ścieżka 1**

Dedykowana jest dzieciom w wieku **7-9 lat**. Przygotowaliśmy ją z myślą o edukacji w systemie kształcenia zintegrowanego. Każdy scenariusz zawiera szczegółowy opis ćwiczeń, których realizacja jest przewidziana na 90 min lekcji.

Ćwiczenia rozwijające kompetencje z zakresu sztucznej inteligencji stanowią integralną część całego scenariusza, uzupełnionego o wiele atrakcyjnych aktywności. Umożliwiają one realizację podstawy programowej z innych edukacji – edukacji plastycznej, matematycznej, polonistycznej i przyrodniczej.

Cały cykl zajęć przeprowadzisz w swojej klasie z wykorzystaniem tabletu lub tablicy interaktywnej. Nie potrzebujesz dostępu do pracowni komputerowej.

Zajęcia w ramach tej ścieżki to również przestrzeń do doskonalenia kompetencji społecznych – niemal na każdej lekcji uczniowie pracują w grupach. Każdy scenariusz zakłada również czynną rolę uczniów w dyskusjach wprowadzających temat lekcji – Twoi uczniowie rozwiną umiejętności argumentowania swojego zdania.

Jeśli prowadzisz zajęcia w ramach edukacji wczesnoszkolnej – ta ścieżka powstała z myślą o Tobie i Twoich uczniach.

### **Ścieżka 2**

Dedykowana jest starszym uczniom w wieku 10-12 lat. Zajęcia w tej ścieżce trwają 45 min i skupiają się na treściach związanych ze sztuczną inteligencją, jej zastosowaniem w życiu codziennym, a także wymiarze etycznym stosowania AI.

Zostały przygotowane z myślą o lekcjach informatyki i mogą być przeprowadzone w pracowni informatycznej w oparciu o dostępne w niej komputery. Do realizacji zajęć potrzebny będzie dodatkowo jeden tablet lub telefon.

Oprócz treści związanych ze sztuczną inteligencją uczniowie doskonalą również inne istotne w edukacji informatycznej kompetencje – podchodzą zadaniowo do stawianych przed nimi problemów oraz doskonalą umiejętność programowania. Rozróżniają dane od informacji, ćwiczą umiejętność wyszukiwania informacji w Internecie, a także krytycznej oceny ich źródeł. Każde zajęcia to również okazja do doskonalenia argumentacji swojego zdania, pobudzania kreatywności, a także doskonalenia umiejętności pracy w grupie.

Jeśli prowadzisz zajęcia z informatyki w klasach 4-6 – ta ścieżka jest idealna dla Ciebie i Twoich uczniów.

W oparciu o obie ścieżki możesz również przygotować własny cykl zajęć, łącząc oba programy i rozwijając je o własne pomysły. Stworzysz w ten sposób idealny cykl, najlepiej odpowiadający potrzebom i możliwościom Twoich podopiecznych.

### **Z czego składa się Twój zestaw?**

Photon Moduł Sztuczna Inteligencja składa się z trzech rodzajów elementów. Wykorzystane razem umożliwią Ci realizację zaplanowanych aktywności.

![](_page_5_Picture_2.jpeg)

![](_page_5_Picture_3.jpeg)

![](_page_5_Picture_135.jpeg)

#### **Materiały merytoryczne**

- **Ścieżka 1**  Cykl 10 scenariuszy wraz z kartami pracy,
- **Ścieżka 2**  Cykl 10 scenariuszy wraz z *Dodatkowymi inspiracjami – zbiorem zasobów zewnętrznych.*

Stanowią punkt wyjścia do pracy z zestawem, a także nadają sens jego pozostałym elementom. Określają, jak zorganizować i przeprowadzić zajęcia, w tym kiedy skorzystać z aplikacji oraz dodatkowych akcesoriów. Podpowiadają, z jakich zewnętrznych narzędzi skorzystać w celu uzupełniania omawianych treści.

#### **Sprzęt i oprogramowanie**

- aplikacja *Photon AI,*
- tablet lub telefon **(nie wchodzi w skład zestawu!)** – urządzenie do obsługi aplikacji,
- robot Photon,
- chwytak umożliwiający wyposażenie robota w kamerę (poprzez zamontowanie tabletu).

Urządzenia, dzięki którym będziecie mogli w praktyce przeprowadzić naukę sztucznej inteligencji, a następnie obserwując działania robota, zweryfikować jej skuteczność. To z ich wykorzystaniem przeprowadzicie wszystkie treningi sztucznej inteligencji oraz eksperymenty.

![](_page_6_Picture_0.jpeg)

![](_page_6_Figure_1.jpeg)

#### **Akcesoria**

- mata inteligentnego miasta,
- budynki do wybudowania miasta (x 9),
- szyldy do budynków w 6 językach (x 9 każdy zestaw),
- fiszki i plansze do przeprowadzenia ćwiczeń (sygnalizacja świetlna, przeszkoda "roboty drogowe", plansza lodówki i plansza do gry w kółko i krzyżyk, postaci, fiszki produktów do umieszczenia w lodówce, fiszki kółka i krzyżyka do rozegrania gry z robotem),
- zestaw podstawek do umieszczenia fiszek na macie miasta.

Materiały, które stworzą przestrzeń do Waszych ćwiczeń – tych offline, jak i wykorzystujących aplikację i robota Photon. Z ich pomocą najpierw wybudujecie makietę miasta, a następnie, na kolejnych zajęciach, będziecie ją rozbudowywać, np. by rozegrać z Photonem rozgrywkę w kółko i krzyżyk, czy zmienić robota w policjanta, poszukującego wśród przechodniów złodzieja odpowiadającego za napad na bank.

![](_page_7_Picture_1.jpeg)

### **Scenariusze**

Dla Twojej wygody przygotowaliśmy dwie niezależne publikacje w formie książek, w których znajdziesz odrębnie zebrane scenariusze dla Ścieżki 1 i Ścieżki 2. Na początku każdej z nich znajduje się tabela z krótkim podsumowaniem cyklu zajęć.

#### **Struktura zajęć**

Wszystkie scenariusze posiadają wspólną strukturę. Na pierwszej stronie znajdziesz krótkie streszczenie scenariusza, a także podstawowe informacje, które pomogą Ci przygotować się do zajęć – najważniejsze cele oraz listę wymaganych materiałów.

#### **Wprowadzenie teoretyczne**

Każde zajęcia rozpoczynają się od wprowadzenia do tematyki lekcji, w trakcie którego będziecie przeprowadzać burze mózgów, a także wykonywać różne aktywności offline. Uczniowie zdobędą tu niezbędną wiedzę teoretyczną. Już w tej części będziecie często sięgać do aplikacji *Photon AI* i jej modułu *Wiedza*, by poznać różne ciekawostki nawiązujące do tematu lekcji.

#### *Trenowanie AI*

Po wprowadzeniu przejdziecie zwykle do pracy z aplikacją. Przeprowadzicie część związaną z treningiem sztucznej inteligencji, np. nauczycie ją rozpoznawać kolory sygnalizacji świetlnej lub produkty spożywcze oraz miejsca, w których można je kupić. W zależności od scenariusza będziecie mieli do przeprowadzenia jeden lub dwa treningi sztucznej inteligencji.

Jeśli dana funkcja będzie po raz pierwszy używana w ramach cyklu (np. łączenie z robotem), w scenariuszu znajdziesz dodatkowe wskazówki oraz zrzuty ekranu z aplikacji, które krok po kroku przeprowadzą Cię przez zaplanowane aktywności.

#### *Eksperyment*

Aby przekonać się o skuteczności Waszego treningu, będziecie przeprowadzać eksperymenty w oparciu o wprowadzone na poprzednim etapie zajęć dane (dane treningowe), np. zweryfikujecie, czy robot właściwie rozpozna i zareaguje na znaki ustawione na macie lub czy prawidłowo rozpozna produkty spożywcze i wskaże miejsca, w których można je kupić.

W zależności od scenariusza w tej części czeka Was jeden, dwa lub trzy eksperymenty. Do ich przeprowadzenia potrzebne będą wybrane akcesoria – o tym, które z nich i w jaki sposób wykorzystać, dowiesz się ze scenariusza i aplikacji.

![](_page_7_Picture_14.jpeg)

#### **Nawiązanie do aplikacji**

Za każdym razem, kiedy scenariusz zajęć zakłada użycie aplikacji (części *Wiedza*, *Trenowanie AI* lub *Eksperyment*), w jego treści znajdziesz szczegółową ścieżkę dostępu do wybranego ćwiczenia.

#### Czas na uczenie robota

· Uczenie robota rozpoznawania tekstu przeprowadzimy na przykładzie rozróżniania litery A i H. Zaproś dzieci do trenowania robota. Poinformuj, że na ekranie będą pojawiały się litery A, a, H oraz h o różnych krojach. Zadaniem uczniów będzie wybranie litery, która pojawiła się w danym momencie na ekranie. Dla zobrazowania zadania zaprezentuj uczniom czwartą lekcję w aplikacji Photon AI oraz część poświęconą nauce AI (Ścieżka 1, Lekcja 4, Nauka AI).

#### **Wyróżnione treści**

Pracując ze scenariuszami często spotkasz dodatkowe ramki, w których ujęliśmy najważniejsze informacje i wskazówki. Dzięki temu bez problemu odszukasz je w treści scenariusza.

### $\boxtimes$  Definicia

W ramach cyklu zajęć wprowadzisz uczniom wiele nowych terminów. Wyróżniliśmy je w ramkach *Definicja.*

#### Wskazówka

Informacje organizacyjne, w tym podpowiedzi dotyczące rozwinięcia zajęć o dodatkowe aktywności, zebraliśmy w ramkach *Wskazówka!*

#### Uwaga

Wskazówki techniczne decydujące o prawidłowym działaniu aplikacji zostały wyszczególnione w ramkach *Uwaga!*

#### $\mathbb{Q}$  Zobacz także...

W każdym scenariuszu w Ścieżce 2 znajdziesz również ramki *Zobacz także…*. Odsyłają one do tabeli *Dodatkowe inspiracje – zbiór zasobów zewnętrznych*, w której znajdziesz linki do dodatkowych filmów lub aplikacji rozszerzających omawiane zagadnienie.

### **Karty pracy** do Ścieżki 1

Do wykonania wybranych ćwiczeń w Ścieżce 1 przygotowaliśmy dwie dodatkowe karty pracy (*Karta obserwacji znaków drogowych* – zajęcia 3 oraz *Szablon pocztówki* – zajęcia 10). Wzory kart pracy znajdziesz jako ostatnie strony w danym scenariuszu. Aby wykorzystać je na zajęciach, wykonaj ich kopie w liczbie odpowiadającej uczniom Twojej klasy.

![](_page_9_Picture_2.jpeg)

### *Dodatkowe inspiracje – zbiór zasobów zewnętrznych* do Ścieżki 2

Zasób dedykowany Ścieżce 2, która koncentruje się na przedstawieniu funkcjonujących już dzisiaj zastosowań sztucznej inteligencji w życiu codziennym. W zbiorze znajdziesz linki do źródeł zewnętrznych – filmów rozwijających wprowadzone treści lub aplikacji, które wykorzystują omawiane technologie. Ze względu na dynamikę zmian w tym zasobie oraz wygodę użytkowania, tabela dostępna jest online pod adresem:

![](_page_9_Picture_5.jpeg)

**photon.education/pl/modul-sztuczna-inteligencja-inspiracje/**

#### **O aplikacji** *Photon AI*

Aplikacja to główne narzędzie, z którego będziecie korzystać na każdych zajęciach do uczenia i testowania Waszej sztucznej inteligencji. Różnice w obu ścieżkach edukacyjnych zostały również odzwierciedlone na poziomie aplikacji, gdzie w zależności od wybranej ścieżki znajdziesz nieco inny rozkład lekcji oraz dobór ćwiczeń. Aplikacja umożliwia obsługę obu ścieżek. Na pierwszym ekranie możesz zdecydować, którą z nich realizujesz.

![](_page_10_Picture_3.jpeg)

W ramach wybranej ścieżki znajdziesz 10 lekcji w aplikacji. Każda z nich nawiązuje do odpowiadających im scenariuszy w ramach cyklu. Po wybraniu danej lekcji, na dole ekranu pojawi się sekcja *Podczas zajęć dowiesz się*, która określa najważniejsze cele dla tej lekcji.

![](_page_10_Figure_5.jpeg)

#### **Lekcja w aplikacji – rodzaje modułów**

- W aplikacji znajdziesz trzy rodzaje modułów *Wiedza*, *Trenowanie AI* oraz *Eksperyment*.
- W zależności od lekcji różna może być liczba modułów *Trenowanie AI* oraz *Eksperyment*. W takim wypadku, by łatwo było je odnaleźć w treści scenariusza, zawierają dodatkową numerację.
- Moduły *Wiedza* i *Trenowanie AI* są dostępne niezależnie od połączenia z robotem. Do przeprowadzenia ćwiczeń z wykorzystaniem tych modułów możesz użyć dodatkowych tabletów lub komputerów

(jeśli chcesz, by Twoi uczniowie pracowali w małych grupach).

![](_page_11_Picture_5.jpeg)

#### *Wiedza*

To najbardziej statyczny element aplikacji. Zawiera zbiór ciekawostek nawiązujących do tematyki lekcji. W każdym scenariuszu znajdziesz przekierowanie do tego modułu. Ciekawostki zostały podzielone na trzy kategorie: pojęcie, postać i data.

![](_page_11_Picture_8.jpeg)

#### *Trenowanie AI*

To część aplikacji, w której Twoi uczniowie będą trenować sztuczną inteligencję, poprzez dostarczanie jej odpowiednich danych. W zależności od scenariusza uczenie sztucznej inteligencji wygląda nieco inaczej. Najczęściej jednak zadaniem uczniów będzie wybór poprawnej odpowiedzi w nawiązaniu do wyświetlanej w danym momencie ilustracji.

![](_page_12_Figure_2.jpeg)

- Zwykle w *Trenowaniu AI* przewidzianych jest 30 ilustracji do właściwego opisania. W każdej chwili możecie poprawić udzieloną wcześniej odpowiedź, klikając przycisk *Popraw*. Aplikacja usunie poprzedni wybór i umożliwi wprowadzenie nowej odpowiedzi.
- Po każdych 10 odpowiedziach pojawi się ekran podsumowania informujący o postępach treningu – o ilości danych oraz ich poprawności (jakości). Jeśli poprawność danych Was nie satysfakcjonuje, możecie kliknąć *Resetuj* – wówczas uczenie rozpocznie się od nowa. Możecie też poprawić błędy ręcznie, klikając *Popraw* i cofając się do poprzednich wyborów.
- Nawet jeśli danych jest bardzo mało (po pierwszych 10 odpowiedziach), możecie już przejść do dalszych eksperymentów – wówczas należy kliknąć przycisk *Gotowe*.
- Ilość danych jest jednak bardzo ważna. Im mniej danych, tym podczas eksperymentu sztuczna inteligencja może popełnić więcej nieoczekiwanych błędów. Dlatego warto kontynuować naukę do końca, klikając *Ucz dalej*.
- Najczęściej podczas *Trenowania AI* pojawią się trzy plansze z podsumowaniem efektów nauki. To bardzo ważne plansze, ponieważ oprócz podsumowania efektów uczenia zawierają również kod QR, który umożliwi przeniesienie wytrenowanych danych do innego urządzenia, by następnie je zweryfikować podczas eksperymentu (o imporcie danych dowiesz się więcej w dalszej części przewodnika, w części *Eksperyment*).

![](_page_13_Picture_71.jpeg)

• Po wyjściu z modułu *Trenowanie AI* (klikając *Wstecz*) na kafelku z tym modułem pojawi się zielony ptaszek – oznacza to, że uczenie (a przynajmniej pierwsza jego część) zostało wykonane i możecie przejść do eksperymentu. W każdej chwili możecie sprawdzić, jaki jest "stan wiedzy" Waszej sztucznej inteligencji. Wystarczy kliknąć w kafelek, by pojawił się ekran z podsumowaniem.

![](_page_13_Picture_4.jpeg)

#### **Organizacja zajęć – eksport danych**

Dane z części *Trenowanie AI* będą wykorzystywane podczas eksperymentów. Do przeprowadzenia eksperymentu potrzebny będzie tablet lub telefon połączony z robotem Photon. Nie oznacza to jednak, że trenowanie i eksperyment muszą być przeprowadzone na tym samym urządzeniu.

Aby uczniowie mogli pracować nad uczeniem sztucznej inteligencji w mniejszych grupach, korzystając ze sprzętu, który znajduje się w szkole, zapewniliśmy możliwość udostępniania i importu wyników zakończonego treningu. Dzięki temu niezależnie od tego, czy uczniowie trenowali sztuczną inteligencję przy komputerach, tablicy interaktywnej lub tabletach bez połączenia z robotem, będą mieli możliwość przetestować efekty swojego uczenia.

W tym celu należy wyświetlić ekran podsumowania wybranego modułu *Trenowanie AI*, na którym widnieje kod QR (który następnie zostanie wczytany w odpowiedniej sekcji w module *Eksperyment*). Aby wywołać ekran podsumowania, należy kliknąć na wybrany kafelek *Trenowanie AI*, na którym widnieje zielony ptaszek (na urządzeniu, z którego chcemy pobrać dane).

Formę pracy nad trenowaniem AI możesz w pełni dostosować do swoich potrzeb i warunków, w jakich pracujesz. Trening sztucznej inteligencji możecie przeprowadzić:

- wspólnie przy tablicy interaktywnej, komputerze lub tablecie,
- w podgrupach na tabletach,
- w podgrupach na komputerach.

Informacje o imporcie danych znajdziesz na **str. 19**

#### *Eksperyment*

Praca z tą częścią aplikacji wzbudza najwięcej emocji – uczniowie będą mieli tu okazję przekonać się, czy ich trenowanie jest efektywne i czy sztuczna inteligencja robota zachowa się w pożądany sposób, np. czy robot zatrzyma się po wykryciu czerwonego światła albo czy w celu zakupu brakującej w lodówce marchewki uda się do odpowiedniego sklepu. Śledząc działania robota, będą mieli okazję poznać efekty swojego treningu, przeanalizować znaczenie ilości i jakości danych szkoleniowych dla wytrenowania AI, a także zastanowić się nad wykorzystaniem przetestowanej technologii w codziennym życiu.

Do przeprowadzenia eksperymentu niezbędne jest urządzenie mobilne – tablet lub telefon z zainstalowaną aplikacją, wyposażony w kamerę oraz połączony z robotem Photon.

Podczas eksperymentów robot będzie poruszał się po macie i reagował na pojawiające się obiekty. Aby wyposażyć go w kamerę niezbędną do rozpoznawania obrazów i znaków, konieczne jest zamontowanie na nim tabletu/telefonu – urządzenia, na którym uruchomisz eksperyment.

![](_page_14_Picture_13.jpeg)

W tym celu skorzystajcie z dołączonego do zestawu chwytaka. Umieśćcie go na plecach robota, a następnie zamocujcie w nim tablet. Ważne! Kamera powinna znajdować się po prawej stronie robota (prawy dolny róg) – wówczas aplikacja bez problemu rozpozna wszystkie pojawiające się na drodze robota obiekty.

Za każdym razem, kiedy eksperyment będzie wymagał zaangażowania robota, zostaniecie o tym poinformowani przez aplikację. W wybranych przypadkach, np. na zajęciach o czatbotach, eksperyment przeprowadzicie w oparciu o aplikację, bez konieczności podłączenia z robota.

![](_page_15_Picture_2.jpeg)

#### **Połączenie z robotem**

• Jeśli eksperyment wymaga wykorzystania robota, zostaniecie o tym poinformowani już na pierwszym ekranie.

![](_page_15_Picture_49.jpeg)

- To moment, w którym należy włączyć robota (przytrzymać przycisk na jego głowie). Następnie kliknijcie *Połącz.*
- Przy pierwszym uruchomieniu aplikacji wyświetli się okno z prośbą o zezwolenie na dostęp do informacji o lokalizacji urządzenia (GPS). Należy kliknąć *Zezwól* – dzięki temu aplikacja poprawnie wykryje roboty znajdujące się w najbliższej okolicy.

![](_page_16_Picture_53.jpeg)

• Aplikacja może poprosić o zgodę na uruchomienie Bluetooth (jeśli jest wyłączony). W takim wypadku również kliknijcie *Zezwól*.

![](_page_16_Picture_4.jpeg)

• Rozpocznie się skanowanie w poszukiwaniu dostępnych robotów. Na ekranie pojawi się numer Waszego robota (możecie go sprawdzić na spodzie robota).

![](_page_17_Picture_33.jpeg)

- Wybierzcie Waszego robota z listy, kliknijcie *Połącz* i... już! Wasz Photon jest gotowy do działania!
- O prawidłowym połączeniu zostaniecie poinformowani na ekranie tabletu. Kliknijcie w dowolne miejsce na oknie z wizerunkiem robota, aby je zamknąć i przejść do eksperymentu.

![](_page_17_Picture_34.jpeg)

• Połączenie z robotem możecie przeprowadzić również w dowolnym momencie z poziomu ustawień.

![](_page_18_Picture_1.jpeg)

#### **Import danych z części** *Trenowanie AI*

Do przeprowadzenia eksperymentów potrzebne są dane treningowe – efekty zrealizowanej nauki. Po przejściu do *Eksperymentu* zostaniecie poproszeni o wybór danych, które będą następnie wykorzystanie w testach.

![](_page_18_Picture_56.jpeg)

• Zawsze będziecie mieli możliwość skorzystać z danych z bieżącego urządzenia – wybierz tę opcję, jeśli wspólnie trenowaliście AI na tym tablecie lub jeśli chcesz przetestować efekty uczenia sztucznej inteligencji przez grupę, która pracowała na tym urządzeniu.

- Możesz też wybrać drugą opcję import danych z innego, dowolnego urządzenia, na którym prowadzony był trening. Skorzystaj z tej opcji, jeśli uczniowie pracowali w podgrupach na tabletach lub komputerach albo jeśli trenowaliście sztuczną inteligencję wspólnie na innym urządzeniu.
- Po wybraniu kafelka *Kod QR* na ekranie pojawi się czytnik kodów. Zeskanuj kod z wygenerowanej na drugim urządzeniu planszy podsumowania *Trenowania AI*, a następnie kliknij *Dalej*. Od tej pory tablet przymocowany do robota będzie korzystał z danych z innego urządzenia udostępnionych specjalnie do przeprowadzenia tego eksperymentu.

![](_page_19_Picture_119.jpeg)

#### **Jak pobrać aplikację?**

Aplikacja dostępna jest w wersji na urządzenia mobilne (Google Play oraz App Store) oraz w wersji na komputery (dla systemu Windows oraz macOS). Możesz ją pobrać na dowolną liczbę urządzeń.

#### **Aplikacja na urządzenia mobilne**

- Zawiera pełny dostęp do wszystkich modułów (również do modułów *Eksperyment*).
- Aby ją pobrać, wejdź do właściwego dla Twojego systemu sklepu z aplikacjami. Następnie wyszukaj *Photon AI* i podążając za wskazówkami na ekranie, zainstaluj aplikację.

#### **Aplikacja desktopowa (na komputery)**

- Zawiera dostęp do modułów *Wiedza* oraz *Trenowanie AI* dla wszystkich lekcji.
- Zawiera dostęp do modułu *Eksperyment* w lekcji 10 dla obu ścieżek (wyjątkowo odbywają się one w całości w aplikacji).
- Aplikacja dostępna jest jako wbudowany moduł w aplikację *Photon Magic Bridge*. Aby pobrać *Photon Magic Bridge* wejdź na: **https://photon.education/pl/magic-bridge-download/**.
- Aplikacja pojawi się na liście programów, na pasku po lewej stronie.

### **Akcesoria**

W zestawie znajdziesz również wiele akcesoriów fizycznych – matę oraz plansze i fiszki, dzięki którym wybudujecie makietę Waszego miasta, a następnie przeprowadzicie na niej szereg aktywności, zgłębiając wiedzę na temat sztucznej inteligencji.

#### **Mata inteligentnego miasta**

Mata przedstawia miasto – ulice i tereny zielone. Składa się z 24 pól (4x6), o wymiarach 30x30 cm. Znajdziesz na niej oznaczenia kierunków świata oraz współrzędne – możesz je wykorzystać instruując uczniów, gdzie należy ustawić wybrane obiekty.

Na macie znajdziesz również dodatkowe oznaczenia – symbole sygnalizacji i ludzi, a także szare linie (wyznaczające miejsca dla budynków). To miejsca, w których na kolejnych zajęciach będziecie ustawiać wybrane elementy. Bardzo ważne jest, by poszczególne elementy wyposażenia zestawu ustawiać na dedykowanych dla nich polach. W ten sposób zapewnicie prawidłowe działanie aplikacji.

![](_page_20_Figure_5.jpeg)

#### **Budynki i szyldy**

Aby zamienić matę w makietę miasta, już na pierwszych zajęciach rozstawicie na niej 9 budynków z wybranymi szyldami. W zestawie znajdziecie trzy typy budynków: budynek usługowy, budynek użyteczności publicznej, a także dedykowany budynek dla sklepu ekologicznego.

![](_page_21_Picture_2.jpeg)

Dla każdego budynku przyporządkujcie jeden z dostępnych szyldów:

- biblioteka
- urząd miasta,
- poczta,
- policja,
- bank,
- warzywniak,
- sklep mięsny,
- sklep ekologiczny,
- piekarnia.

![](_page_21_Picture_13.jpeg)

Szyldy i budynki wyposażone są w magnesy. Aby przymocować szyld do budynku, należy go umieścić w górnej części planszy.

Szyldy występują w 6 językach – z wersji w językach obcych będziecie korzystać na zajęciach poświęconych rozpoznawaniu tekstu. Możecie też wyobrazić sobie, że Wasze miasto mieści się za granicą i od samego początku – w ramach edukacji językowej – ustawić na macie budynki z szyldami w języku obcym.

Budynki z szyldami należy dodatkowo połączyć z podstawkami, by następnie ustawić je na macie. Na grafice budynku (a także wszystkich innych fiszek, które należy ustawić na macie) w dolnej części znajdziesz specjalne miejsca. Na ich wysokości należy umieścić podstawki, by element stabilnie stał na macie.

![](_page_21_Picture_17.jpeg)

Realizując zajęcia ze Ścieżki 1 będziecie korzystać z makiety miasta na każdych zajęciach. Warto znaleźć dla niej przestrzeń w klasie, by na kolejnych zajęciach do niej powracać. Makieta będzie przestrzenią do aktywności dotyczących sztucznej inteligencji, ale nie tylko. Poruszając się po mieście, będziecie mieli okazję przyjrzeć się bliżej również najbliższemu otoczeniu – porozmawiać o środkach transportu w mieście, bezpieczeństwie w ruchu, robieniu zakupów, zadaniach policji czy sprawach, które można załatwić w urzędzie lub bibliotece.

Makieta będzie również wykorzystywana na większości zajęć z ramach Ścieżki 2. Jeśli nie masz możliwości wygospodarować dla niej miejsca w pracowni, po zaplanowaniu ułożenia budynków, zróbcie jej zdjęcie. Dzięki temu na kolejnych zajęciach szybko odtworzycie potrzebne ustawienie.

#### **Pozostałe fiszki i plansze**

Na kolejnych zajęciach, na potrzeby przeprowadzania eksperymentów, będziecie wykorzystywać pozostałe akcesoria.

![](_page_22_Picture_4.jpeg)

![](_page_22_Picture_5.jpeg)

![](_page_22_Picture_6.jpeg)

![](_page_22_Picture_7.jpeg)

#### **Plansze i fiszki wymagające ustawienia na dedykowanych polach maty**

Dwustronne fiszki sygnalizacji świetlnej, zestaw 14 postaci.

Podobnie jak w przypadku budynków, przed ustawieniem ich na planszy musisz wyposażyć je w podstawki.

#### **Plansze lodówki oraz do gry w kółko i krzyżyk, wyposażone w magnesy**

Będziecie umieszczać na nich małe fiszki magnetyczne. Mogą być ustawione (z wykorzystaniem podstawek) w dowolnym miejscu maty lub poza nią.

#### **Małe fiszki magnetyczne**

Produkty spożywcze do umieszczenia w lodówce (brokuł, jabłko, sałata, marchew, szynka, ser, jajko, mleko, ciasto) oraz symbole kółka i krzyżyka (do gry z robotem w Ścieżce 1).

Umieścicie je na planszach lodówki oraz do gry w kółko i krzyżyk za pomocą magnesów.

#### **Fiszka przeszkody**

W Ścieżce 2 wykorzystacie fiszkę przeszkody – "roboty drogowe". Należy ją wyposażyć w podstawkę i umieścić na ulicy, na trasie robota.

O tym, które akcesoria przygotować oraz kiedy i jak je wykorzystać, dowiesz się z treści scenariusza. Dodatkowo aplikacja tuż przed każdym eksperymentem upewni się, czy wszystkie wymagane elementy znajdują się w odpowiednim miejscu.

### **Wykorzystywane interfejsy programowania**

Na wybranych zajęciach będziecie również programować robota Photon w oparciu o dwa wizualne interfejsy programowania. Poniżej znajdziesz wskazówki, w jaki sposób z nich korzystać.

### 000 000

#### **Photon Badge – Ścieżka 1**

Interfejs, w którym programujemy działania robota poprzez układanie sekwencji symboli – strzałek, kolorów, dźwięków oraz czujników.

- Działania robota możesz zaplanować w polu Program. Robot będzie je wykonywał w ustalonej kolejności. Masz do dyspozycji do 10 akcji.
- Po kliknięciu w wybraną kategorię w bocznym menu (np. ruch oznaczony strzałkami), wyświetli się lista dostępnych symboli (instrukcji). Jeśli chcesz dodać instrukcję do programu, kliknij w nią albo przeciągnij na pole Program.
- Jeśli chcesz usunąć z utworzonego  $\overline{3}$ programu jakąś akcję – kliknij w nią. Jeśli chcesz usunąć cały program, kliknij symbol gumki do ścierania (prawy róg pola Program) lub przytrzymaj przycisk ze strzałką.
- Aby robot wykonał zaplanowane  $\mathbf{A}$ działania (odtworzył program), kliknij Play.
- Możesz zdecydować, jak długi jest "krok robota", tj. o ile przesunie się w ramach jednego ruchu. Domyślna wartość to 30 cm – tyle wynosi długość jednego pola na matach Photona.
- Możesz zapisać przygotowany 6 program (by na przykład odtworzyć go na kolejnych zajęciach). W tym miejscu możesz też później wczytać zapisany wcześniej program.

![](_page_23_Picture_11.jpeg)

![](_page_24_Picture_0.jpeg)

#### **Photon Blocks – Ścieżka 2**

Interfejs, w którym definiujemy działanie robota poprzez układanie sekwencji bloczków tekstowych. Jest znacznie bardziej zaawansowany niż Photon Badge. Umożliwia m.in. wykorzystanie nieograniczonej liczby bloczków i większe dostosowanie akcji (np. odrębne zaprogramowanie koloru oczu i czułek, określenie kąta, o jaki ma obracać się robot).

![](_page_24_Picture_3.jpeg)

- Kolejne kroki dodajemy, układając bloczki pod instrukcją *Start*. Robot będzie je wykonywał w ustalonej kolejności, od pierwszej do ostatniej.
- Po kliknięciu w wybraną kategorię w bocznym menu (np. ruch oznaczony strzałkami), wyświetli się lista dostępnych instrukcji. Jeśli chcesz dodać bloczek do programu, kliknij w niego albo przeciągnij w wybrane miejsce w programie. W każdej chwili możesz zmienić kolejność instrukcji, przeciągając je i upuszczając na wybranej pozycji.
- $\overline{3}$ Jeśli chcesz zrezygnować z wybranego bloczka, przeciągnij go w prawą stronę ekranu. Pojawi się wówczas *Kosz*. Jeśli chcesz usunąć cały program, przytrzymaj przycisk ze strzałką.

![](_page_25_Figure_0.jpeg)

 $\overline{4}$ Aby robot wykonał stworzony program, kliknij *Play*.

Jeżeli bloczek składa się z dwóch elementów połączonych linią, możesz go dodatkowo dostosować. Kliknij w "doczepiony" do bloczka element (np. 10 cm), by otworzyć dodatkowe menu.

- W przypadku bloczka *Jedź do przodu* możesz np. zdecydować, o jaki dystans ma w ramach  $6\phantom{1}$ tego ruchu przemieścić się robot (w ramach jednego programu bloczek *Jedź do przodu* może przyjmować różne wartości), robot może jechać do przodu w nieskończoność tj. do akcji, która spowoduje jego zatrzymanie (symbol "ósemki") lub jak w poprzednich interfejsach poruszać się o liczbę pól (dla zdefiniowanej długości każdego "kroku").
- Możesz zapisać przygotowany program (by na przykład odtworzyć go na kolejnych zajęciach). W tym miejscu możesz też później wczytać zapisany wcześniej program.

### **Robot Photon uniwersalna pomoc dydaktyczna**

Jeśli Twoi uczniowie polubią Photona, koniecznie wykorzystaj go również na innych zajęciach. Robot Photon posiada wiele supermocy! Zachęcamy Cię do ich odkrywania wspólnie z uczniami. W tym materiale skupiliśmy się na funkcjonalnościach niezbędnych do pracy z Photon Moduł Sztuczna Inteligencja. Będziecie mieli też okazję poznać dwa interfejsy programowania (dostępne niezależnie w aplikacji *Photon EDU*). To tylko przedsmak pełni możliwości robota. Jeśli chcesz poznać ich więcej, zachęcamy Cię do pobrania aplikacji *Photon EDU* i do odkrywania, testowania i wzbogacania swoich zajęć!

![](_page_26_Picture_2.jpeg)

**Jeśli masz dodatkowe pytania, zajrzyj do naszej Pomocy help.photon.education/pl**

![](_page_26_Picture_4.jpeg)

**Skonsultuj swoje wątpliwości z naszą społecznością**

**www.facebook.com/groups/EdukacjaZPredkosciaPhotona**

![](_page_26_Picture_7.jpeg)

#### **Po inspiracje na wykorzystanie robota na innych zajęciach zajrzyj na:**

**portal.photon.education/pl**

![](_page_27_Picture_0.jpeg)